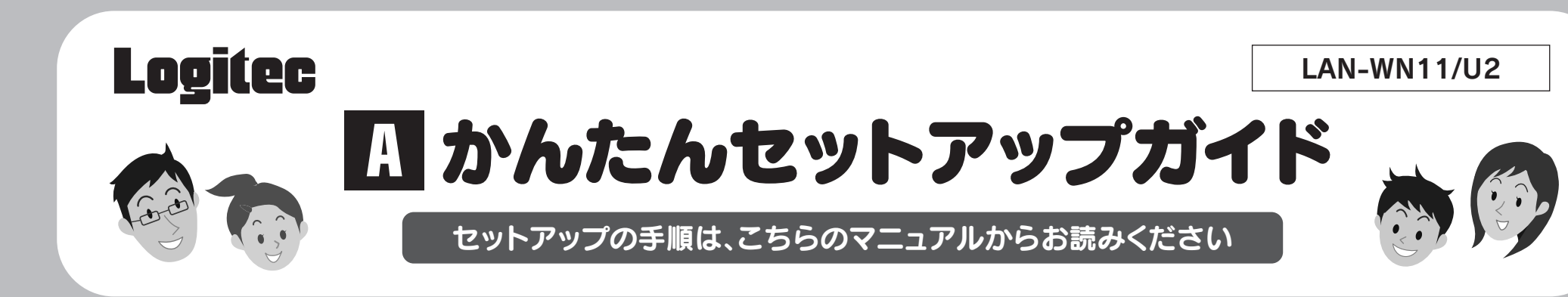

## 本製品を使って、できること・・・

本製品は、WindowsマシンまたはMacに取り付けることで、無線ルータや無線APなどと無線LANで接続することがで きます。ロジテック独自の規格「G-Next」に対応し、11n(Draft2.0)準拠またはG-Next対応の無線ルータなどと組み合わ せることで、高速なデータ通信が可能です。また、わずらわしい無線LAN設定をボタンひとつで済ませることができる「WPS 機能」に対応しています。暗号化機能についても、WPA2-PSK、WPA-PSK、WEPなど幅広い方式に対応しています。

※このマニュアルでは「無線アクセスポイント」の ことを「無線AP」と表記しています。

## セットアップを始める前に知っておいていただきたいことを説明

しています。

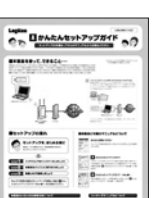

はじめにお読みください

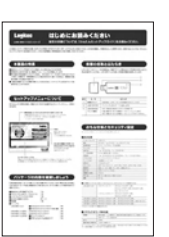

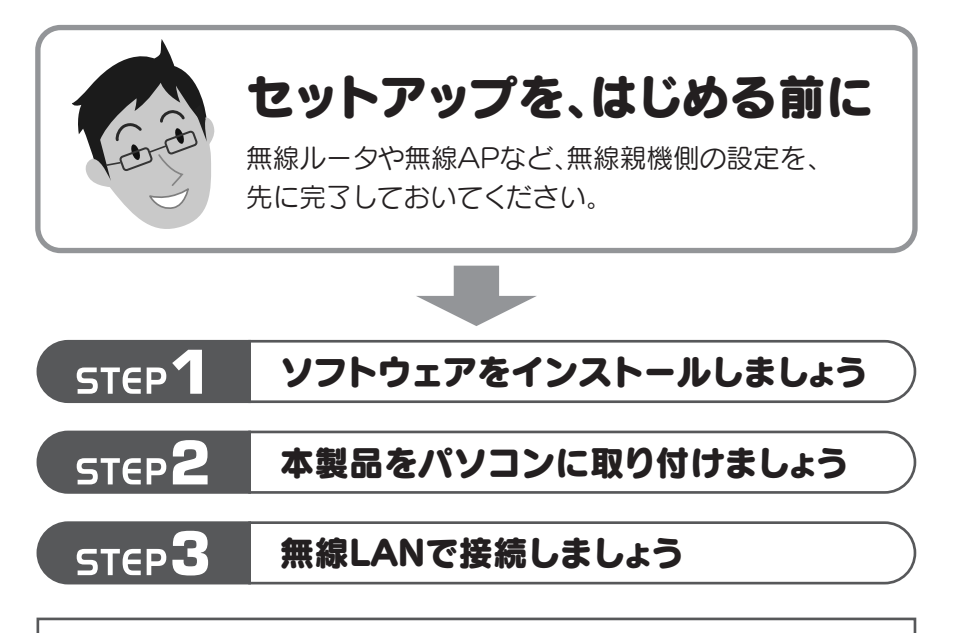

## ■セットアップの流れ ■■本製品に付属のマニュアルについて

このマニュアルです。セットアップをはじめるときは、まず1ペー ジをお読みになり、Windowsマシンの場合は2ページへ、Mac の場合は別紙「 B かんたんセットアップガイド-Mac編-Jへ進 みます。

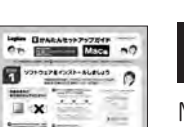

## ■ お<mark>ーかんたんセットアップガイド ―Mac編―</mark>

Macの場合は、このページを読み終わったあと、この「 <mark>B</mark> かんた

LAN-WN11/U2 かんたんセットアップガイド 2008年12月1日 第1版 ロジテック株式会社 ©2008 Logitec Corporation. All rights reserved.

## **A** かんたんセットアップガイド

Macでご使用の場合のセットアップ手順は、別紙「<mark> E </mark> かん たんセットアップガイド―Mac編―」をお読みください。

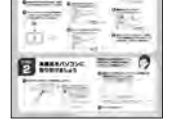

んセットアップガイド―Mac編―」へ進みます。

本製品は、複数の無線LAN環境の設定を保存できる「プロファイル機能」などのオプション機能があ ります。オプション機能の使用方法については、付属のCD-ROM内に収録されたPDF版ユーザーズ マニュアルをお読みください。※

#### ●本製品をソフトウェアAPモードで使用する場合

本製品を無線AP(無線親機)として使用することもできます。設定の変更方法などについては、付属 のCD-ROM内に収録されたPDF版ユーザーズマニュアルをお読みください。※

## 本製品のいろいろな使用方法について

#### ●本製品のオプション機能を使用する場合

本製品は、さまざまな使い方があります。詳細な説明については、付 属のCD-ROM内に収録されたPDF版ユーザーズマニュアルをお読 みください。※

※最新のユーザーズマニュアルは、Logitecホームページよりダウンロード してください。

## ユーザーズマニュアルについて

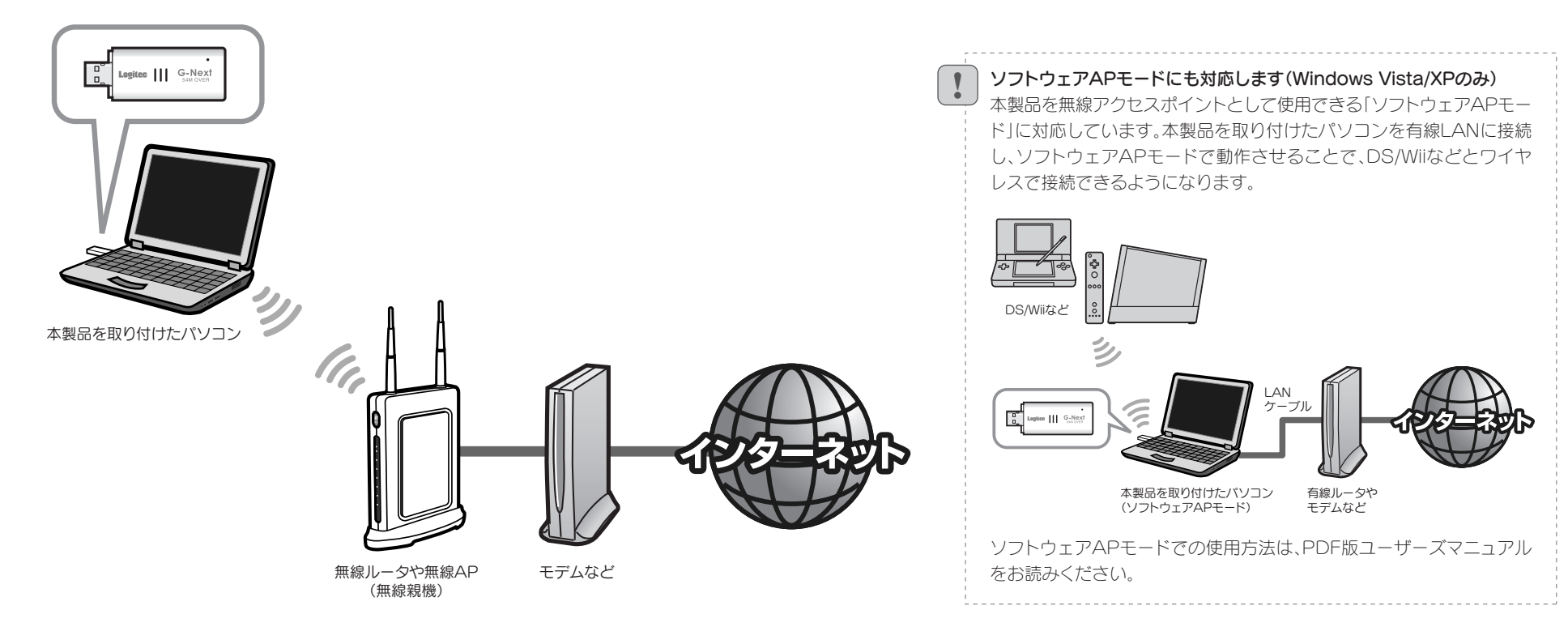

※出荷の時期により、ユーザーズマニュアルを弊社のホームページよりダウンロードしていただく場合があります。

# Windowsマシンをご使用の場合 Mac編 は別紙「B かんたんセットアップガイド-Mac編-Jへ

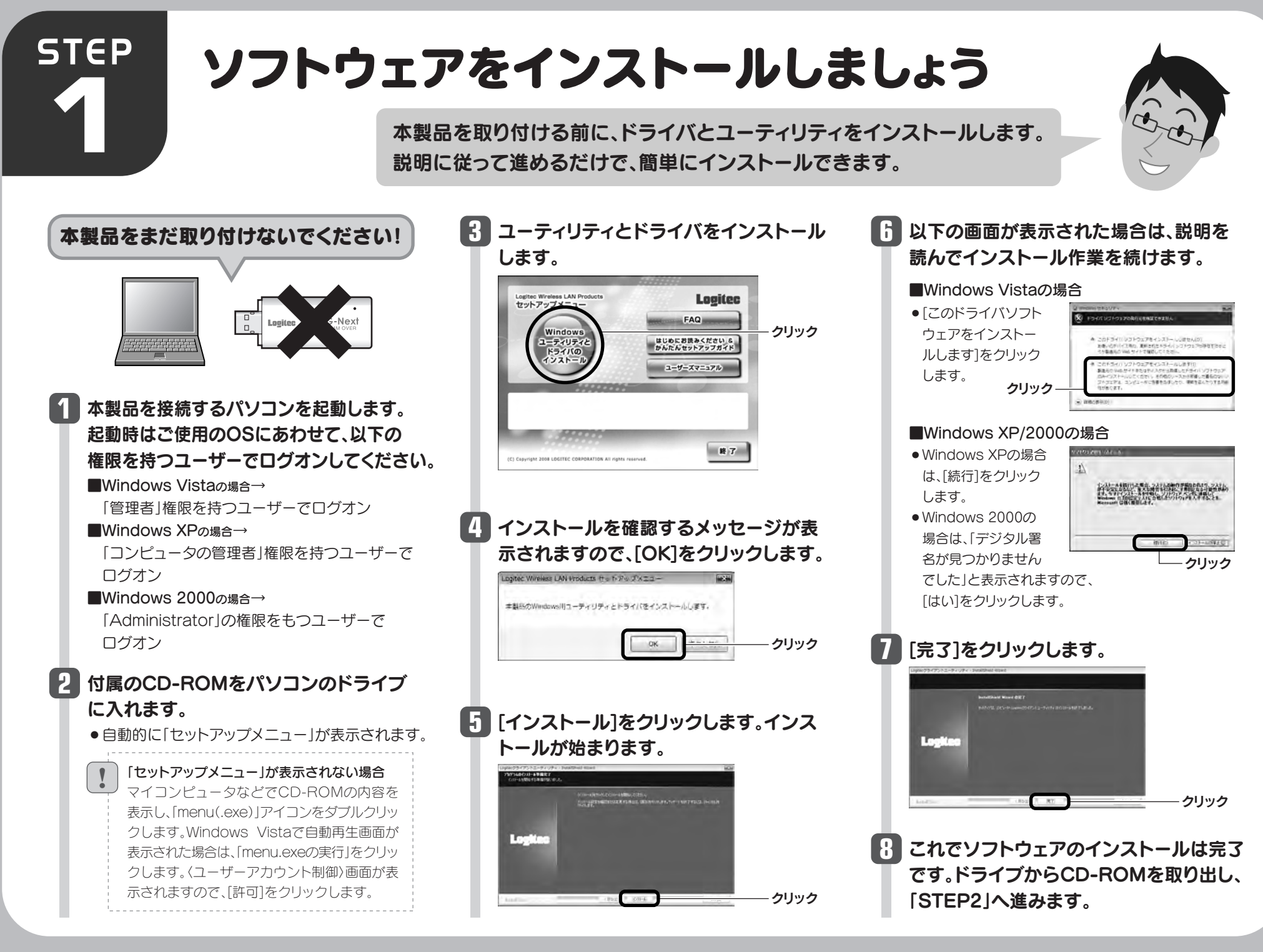

●デスクトップ画面右下のタスクトレイに「クラ イアントユーティリティ」のアイコンが表示さ れます。

■Windows Vistaの場合 しばらくすると、自動的にドライバのインストール が完了します。手順 へ進みます。 **7**

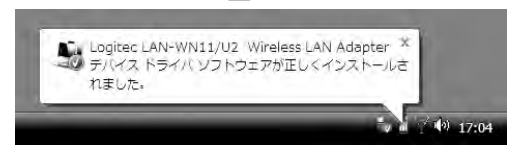

### ■Windows 2000の場合

「デジタル署名が見つかりませんでした」と表示さ れた場合は、[はい]をクリックします。手順 へ **7** 進みます。

#### ■Windows XPの場合

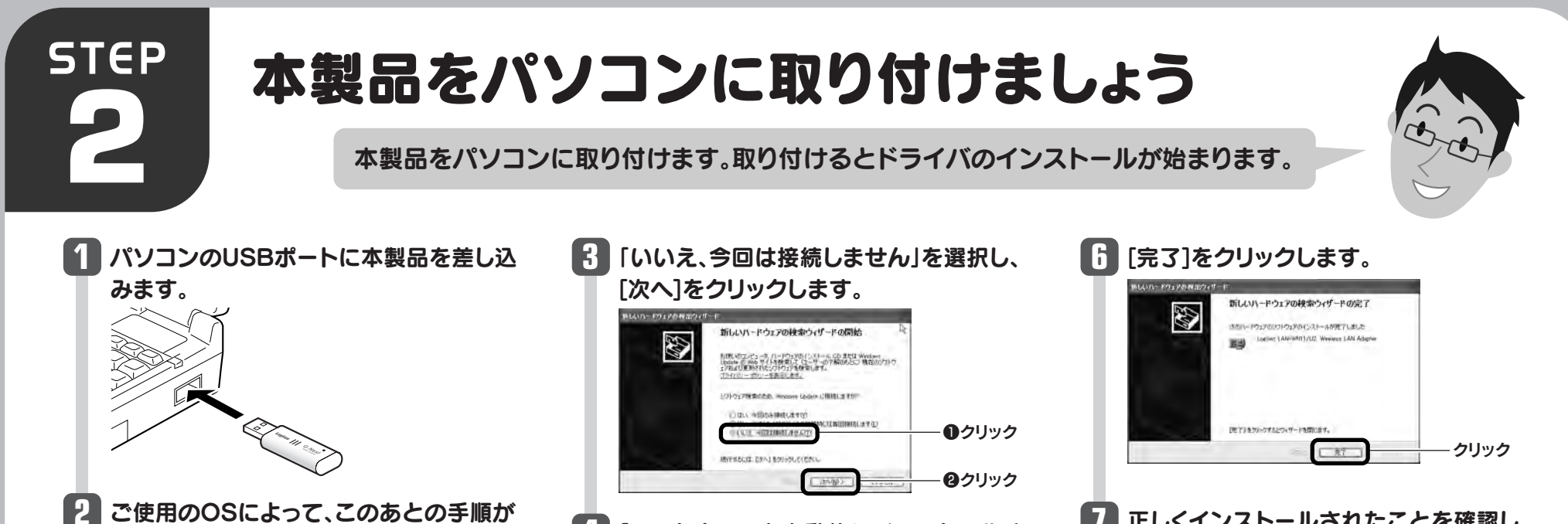

## 異なります。

インストール画面が表示された場合は、手順 **3** へ進みます。表示されなかった場合は、手順 *1* ^ 進みます。

## 「ソフトウェアを自動的にインストールす **4** る」を選択し、[次へ]をクリックします。

以下の画面が表示された場合は、[続行] **5** をクリックします。

## 正しくインストールされたことを確認し **7** ます。

## **8** 「STEP3」へ進みます。

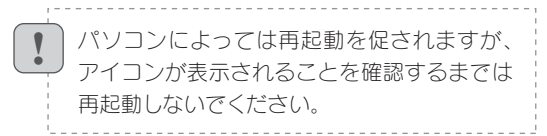

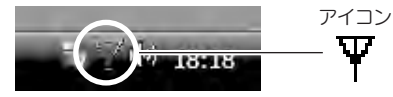

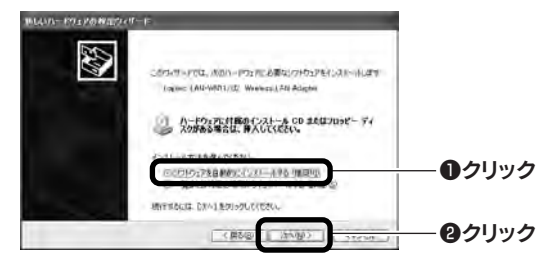

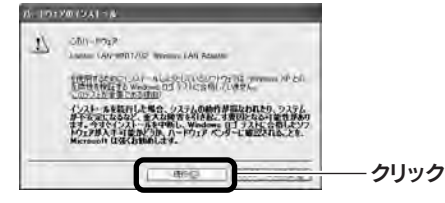

- ①本製品と無線ルータや無線APの距離を近づけて使用してみてください。近づけると安 定する場合は、距離が遠すぎたり、あいだに電波
- ②近くに電子レンジやコードレス電話、またはBluetoothなど、「2.4GHz」帯の電波を使 用する機器があると、電波干渉が発生し、正常に接続できない場合があります。周囲にそ のような機器があれば、使用を一時中止したり、電源を切ってください。
	-

#### Q1:WPSボタンを押しても無線ルータや無線APにつながらない。(無線ルータからIPアドレ スが割り振られない)

#### A1: 次のようなことが考えられますので、確認してください。

③Windows XPをご使用の場合、サービスパック(SP)のバージョンが「SP3以降」である 必要があります。ご使用のパソコンのWindows XPのバージョンを確認し、SP2以前の 場合は、アップデートを実行してください。

④無線LANのチャンネルを変更してみてください。変更方法は、PDF版ユーザーズマニュ アルをお読みください。

⑤本製品のドライバをアンインストールし、もう一度インストールしてください。アンイン ストールの方法はPDF版ユーザーズマニュアルをお読みください。

⑥Windowsのファイアウォール関係の設定で、ワイヤレスネットワーク(本製品:LAN-WN11/U2) に関するファイアウォール機能を解除してみてください。

#### ご参考:ファイアウォール設定画面の表示手順

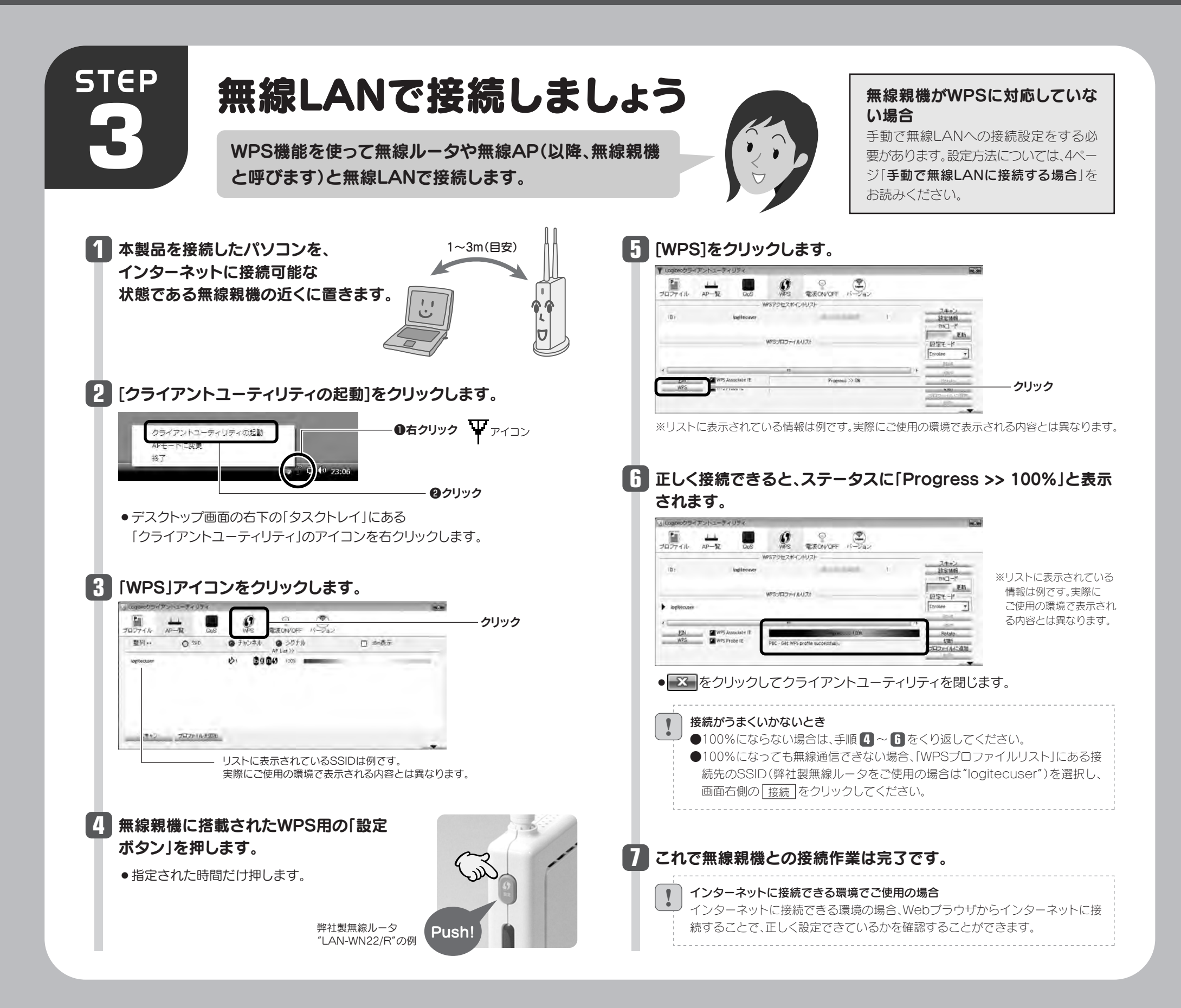

## こんなときには ―― 困ったときにお読みください

※コントロールパネルがクラシック表示の場合は、表示が多少異なります。

#### ●Windows Vistaの場合

[スタート]→[コントロールパネル]→[セキュリティ]で[Windowsファイアウォールの 無効化]を選択します。「無効(推奨されません)」を選択し、[OK]をクリックします。

#### ●Windows XP SP2以降の場合

[スタート]→[コントロールパネル]→[セキュリティセンター]で[Windowsファイアウォー ル]を選択します。「無効(推奨されません)」を選択し、[OK]をクリックします。

⑦セキュリティソフトをご使用の場合は、ご使用のセキュリティソフトの説明書をお読みに なり、ファイアウォール機能をいったん停止してください。

①無線ルータの設定が正しくされているか確認してください。無線ルータに有線LANで接 続したパソコンからインターネットに接続が可能かを確認してください。 ②無線LANの暗号化設定が正しいか、もう一度確認してください。 ③無線LANにつながる場合は、本製品に正しくIPアドレスが割り振られているか、もう一 度確認してください。クライアントユーティリティの – ■ ボタンをクリックすると、 本製品のIPアドレスが表示されます。「169.254.xxx.xxx」のようにIPアドレスが正しく 割り振られていない場合があります。このような場合は、もう一度、STEP3の作業をや り直してください。

①本製品(LAN-WN11/U2)を取り付けたまま、パソコンを再起動してみてください。 ②クライアントユーティリティの電波ON/OFFアイコンが赤色(電波OFF)になっていな いか確認してください。赤色の場合はアイコンをクリックして緑色(電波ON)に変更して ください。

#### Q3:電波状態が不安定です。(つながったり、切れたりする)

A3: 次のようなことが考えられますので、確認してください。

②WPSページの、WPSプロファイルリストにあるSSIDを選択し、『接続』をクリックする。 ③パソコンに内蔵されている無線LAN機能は、無効になるように設定してください。無線 LAN機能を無効にする方法は、パソコンに付属の説明書をお読みください。内蔵無線 LAN機能の状態を確認する方法は、PDF版ユーザーズマニュアルをお読みください。 また、本製品以外の外付け無線アダプタ(無線子機)を同時に使用しないでください。 ④近くに電子レンジやコードレス電話、またはBluetoothなど、「2.4GHz」帯の電波を使 用する機器があると、電波干渉が発生し、正常に接続できない場合があります。周囲にそ のような機器があれば、使用を一時中止したり、電源を切ってください。

#### Q2:インターネットにつながらない。(IPアドレスは割り振られているが、つながらない)

#### A2:次のようなことが考えられますので、確認してください。

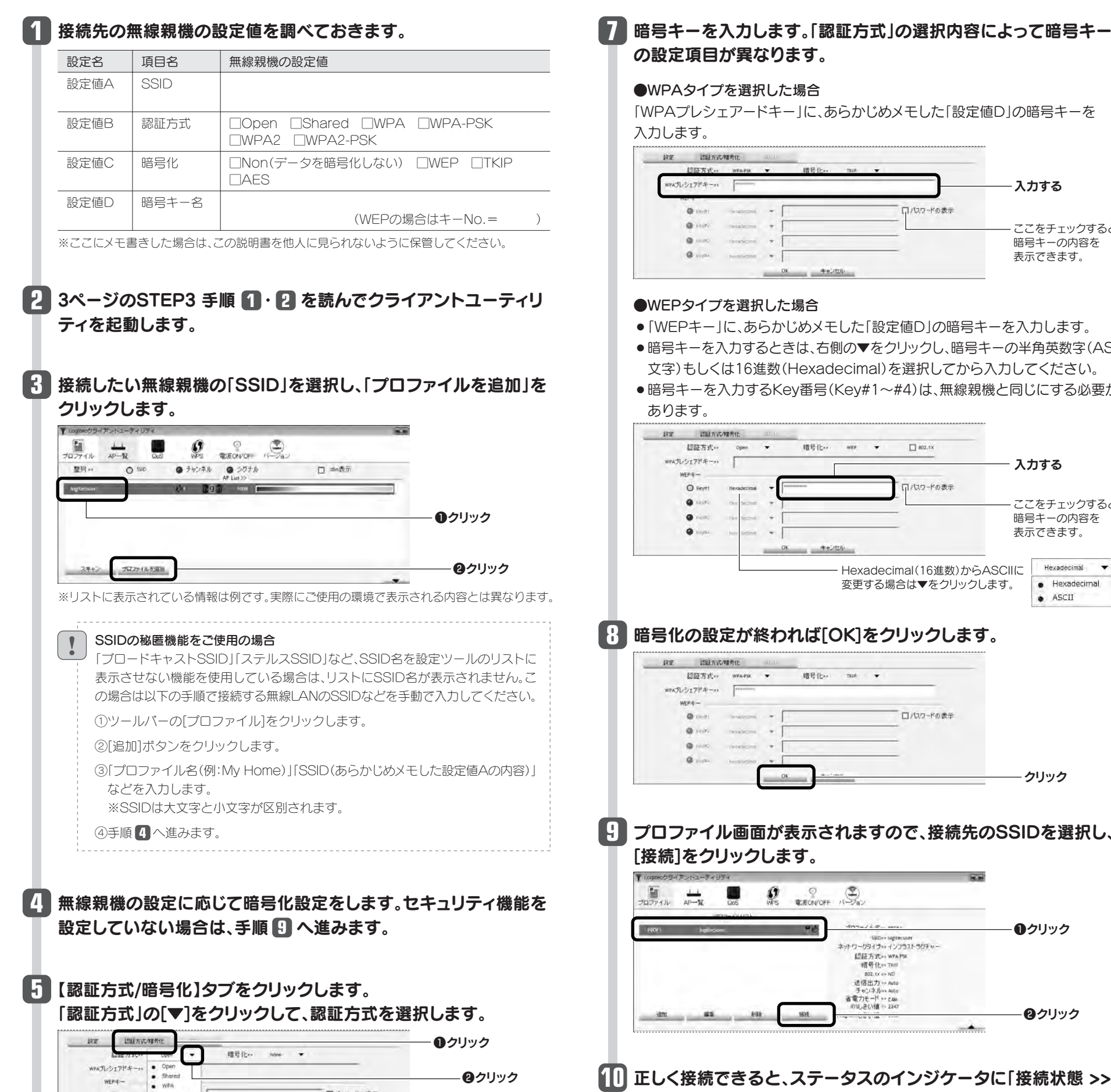

## おす。「認証方式」の選択内容によって暗号キー いります。

#### した場合

\*キー」に、あらかじめメモした「設定値D」の暗号キーを

## **6** 「暗号化」の[▼]をクリックして、暗号化方法を選択します。

## 100%」と表示されます。これで無線親機との接続作業は完了です。

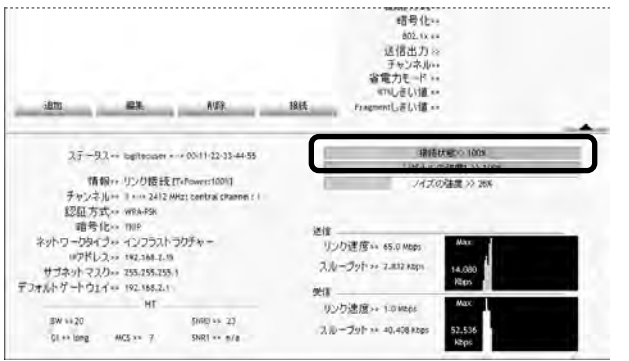

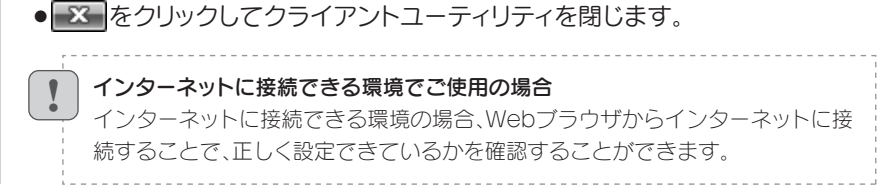

# WindowS編 Windowsマシンをご使用の場合

## 手動で無線LANに接続する場合

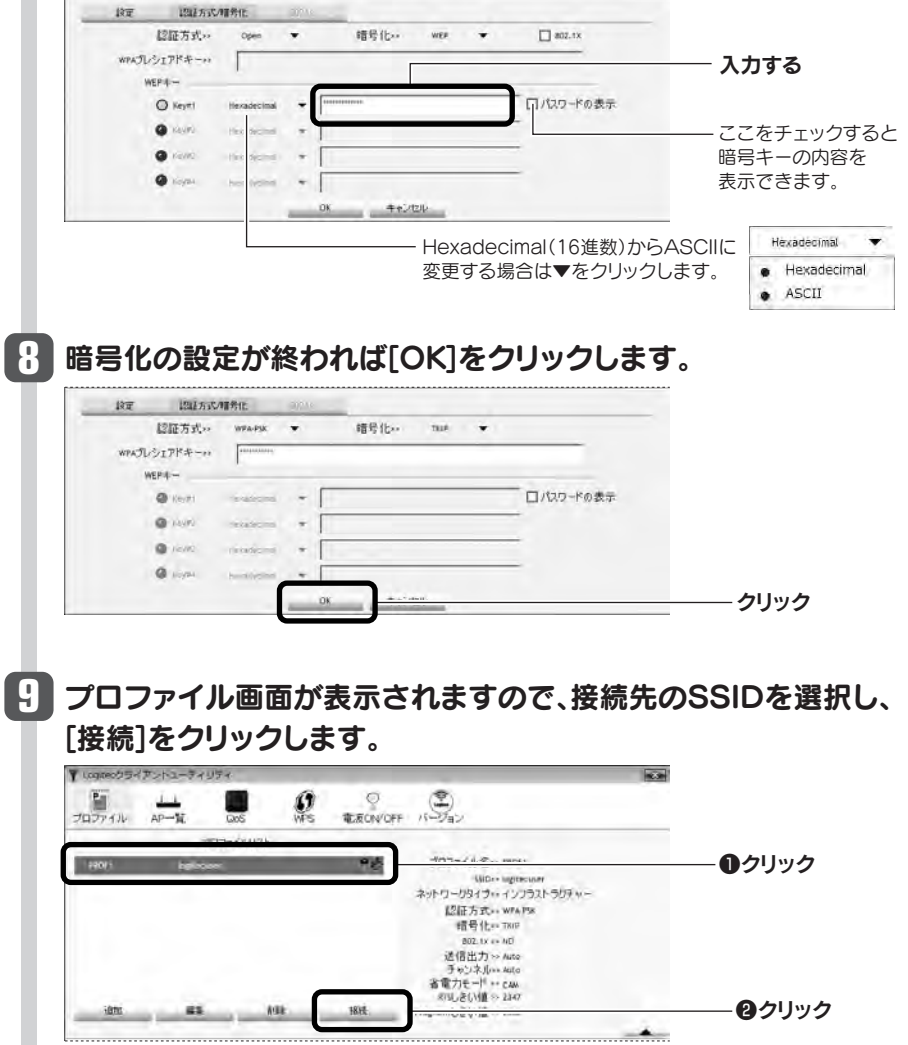

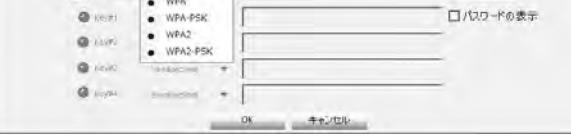

● あらかじめメモした「設定値B」を参考にして選択します。

WPS機能に対応していない無線ルータまたは無線AP(以降、無線親機と呼びます)と接続する場合は、手動で無線LAN設定をする必要があります。以下の手順で設定してください。

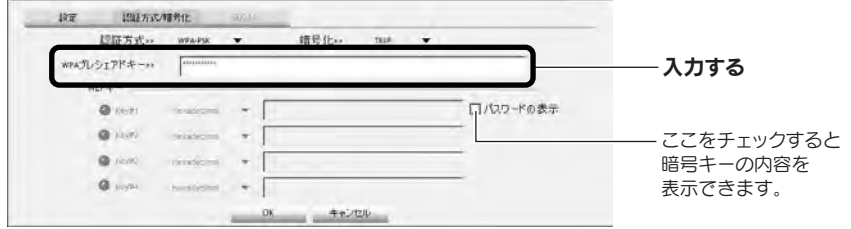

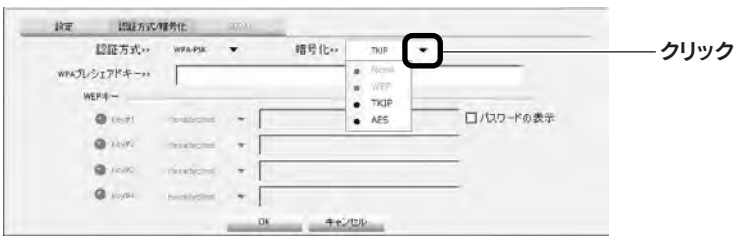

#### した場合

●あらかじめメモした「設定値C」を参考にして選択します。

- らかじめメモした「設定値D」の暗号キーを入力します。
- 5ときは、右側の▼をクリックし、暗号キーの半角英数字(ASCII 数(Hexadecimal)を選択してから入力してください。
- 5Key番号(Key#1~#4)は、無線親機と同じにする必要が